# **PRIMI PASSI CON ZOOM**

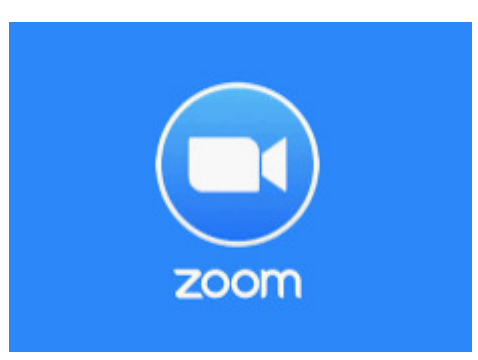

## **Sommario**

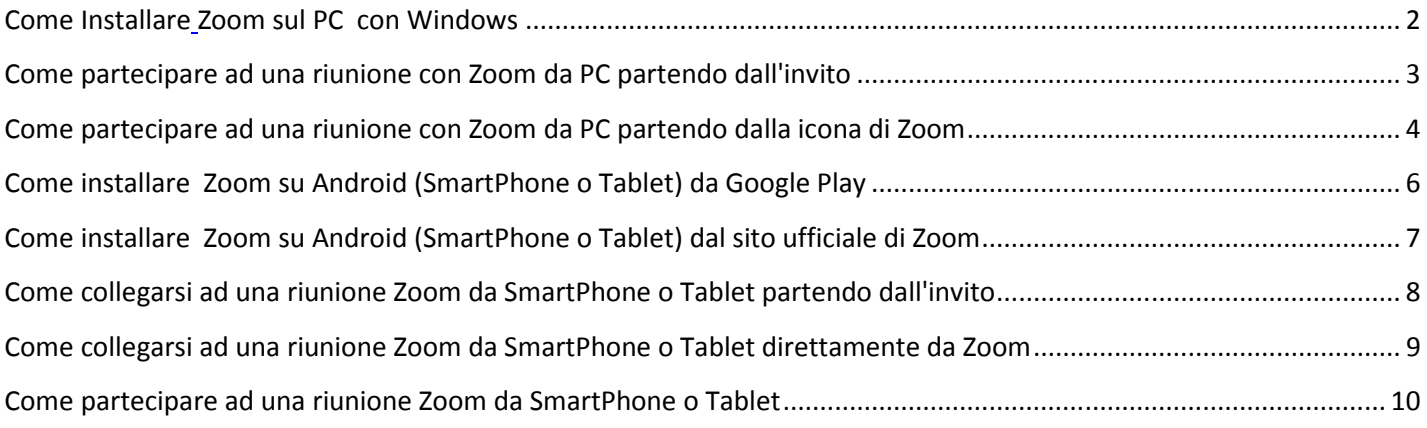

Il software ZOOM consente il collegamento da qualsiasi dispositivo supportato. l'interfaccia è semplice e intuitiva e può funzionare con audio e video su PC, SmartPhone e Tablet .

Anche la partecipazione è semplicissima. La prima volta che effettuerai n un collegamento, il dispositivo ti farà scaricare ed installare quanto serve.

## **Come InstallareZoom sul PC con Windows**

**A) Collegati al sito https://launcher.zoom.us/download**

Da qui puoi selezionare il tipo di software da scaricare. Per un PC equipaggiato con Windows, scarica "**Zoom Client for Meetings**"

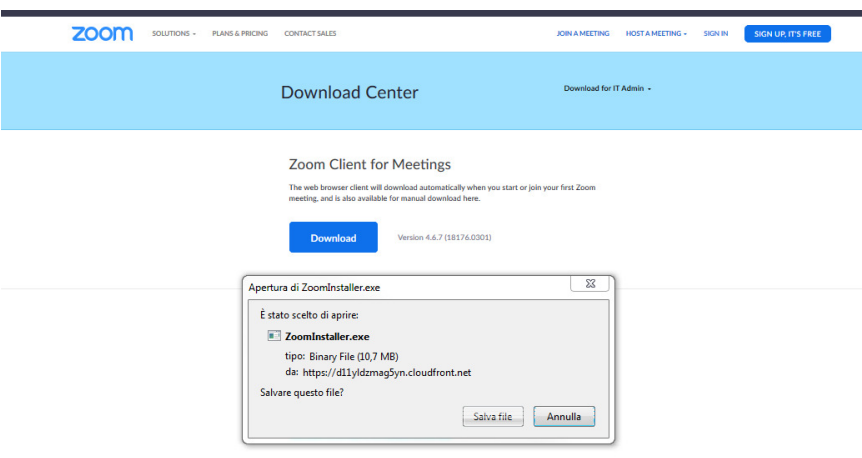

**Una volta accettata la operazione (pulsante "Salva") il sistema scaricherà il programma per il collegamento . b In base alla configurazione del tuo Browser Web, il programma verrà scaricato in una ben precisa cartella (directory) del disco fisso** 

# **B) Una volta scaricato, basta eseguire il programma**

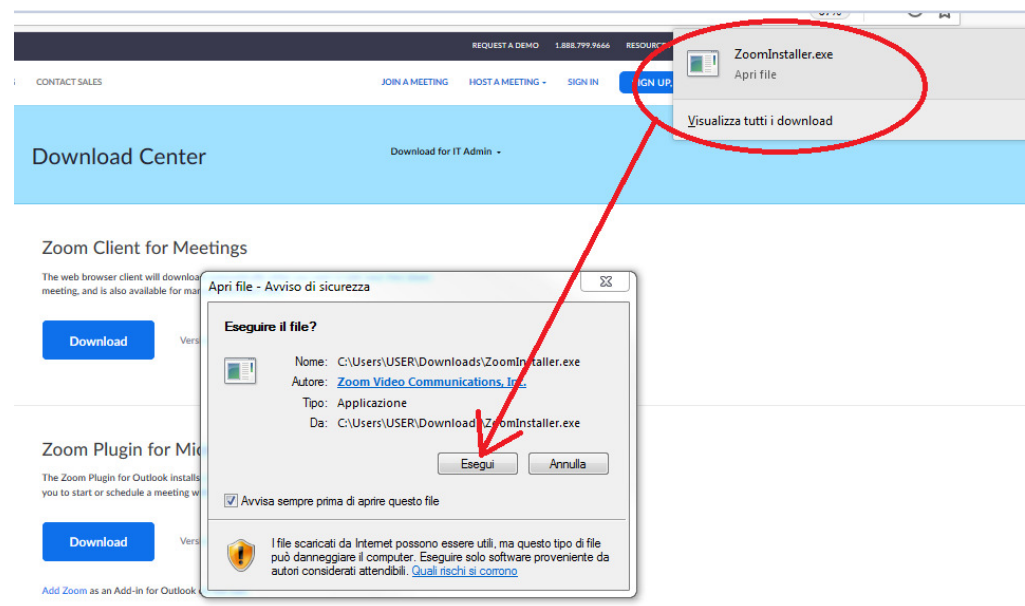

 **A fine installazione, la icona di ZOOM compare nel sistema tra i programmi.** 

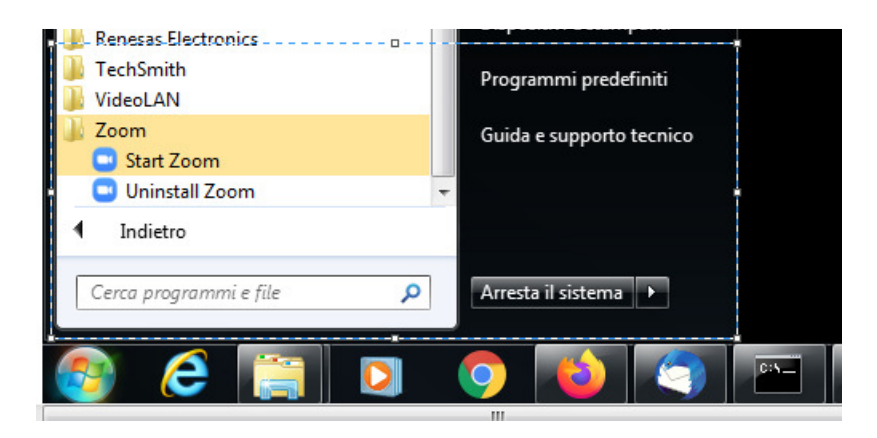

#### **Come partecipare ad una riunione con Zoom da PC partendo dall'invito**

**A meno che non si conoscano a priori i dati della riunione, si parte dall'invito ricevuto. Ecco sotto la procedura passo-passo** 

**A) Nella email di conferma riceverai l'indirizzo web per il collegamento nella forma**

**https://zoom.us/j/xxxxxxxxxxx** dove xxxxxxxxxxx sarà il numero della riunione

(si tratta l'analogo del nome o del numero della stanza in cui ci si riunirebbe fisicamente)

#### **Ti basterà selezionare il link (o copiarlo ed incollarlo nel Web Browser) per attivare Zoom**

#### **Sotto come appare in Google Chrome**

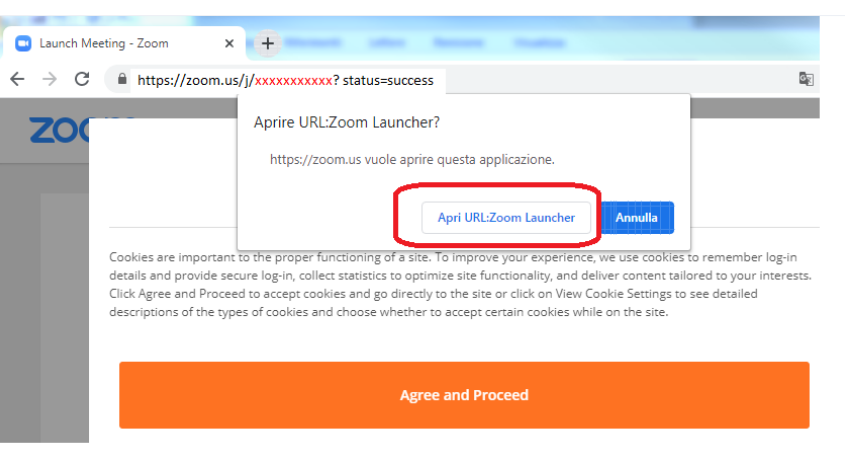

#### **Sotto come appare in Firefox**

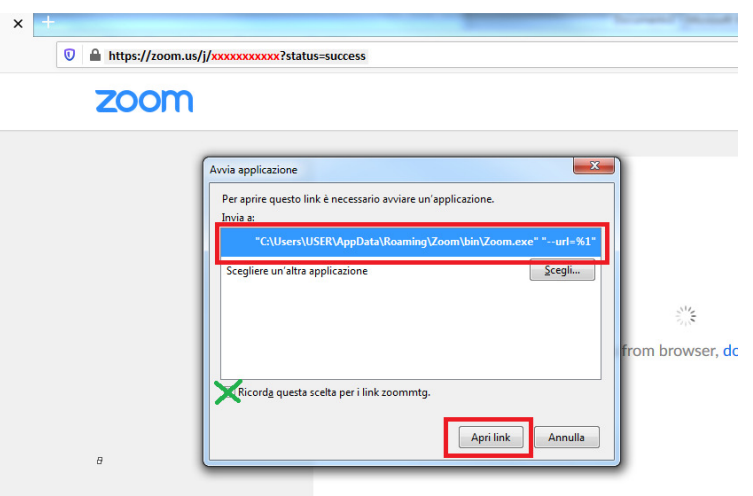

## **Come partecipare ad una riunione con Zoom da PC partendo dalla icona di Zoom**

**Nel caso in cui i dati della riunione sono conosciuti o non si ha il link web , si parte dalla icona di Zoom Ecco sotto la procedura passo-passo** 

#### **A) Lancia ZOOM dalla barra dei comandi**

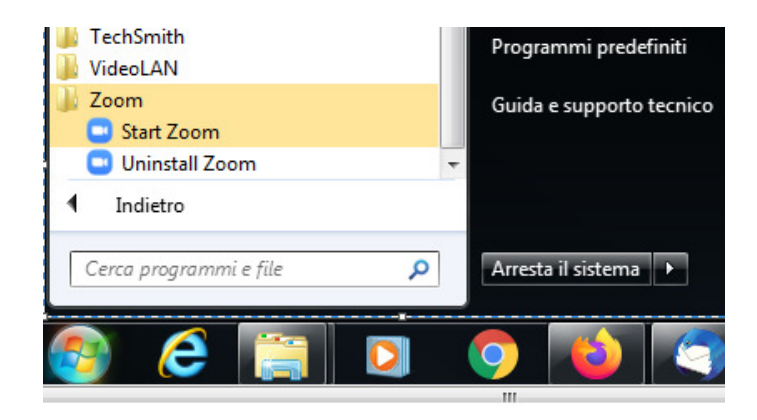

#### **B) Premi "Join a Meeting"**

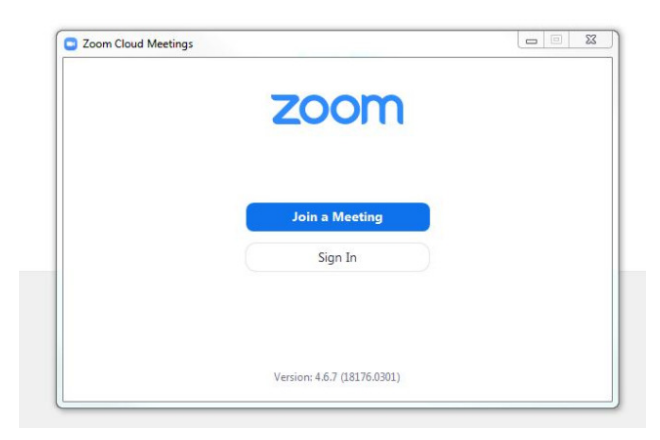

C) Indica il numero della Riunione xxxxxxxxxxx ed il tuo Cognome e Nome in modo da essere riconoscibile nella Riunione quando fai domande o chiedi di intervenire

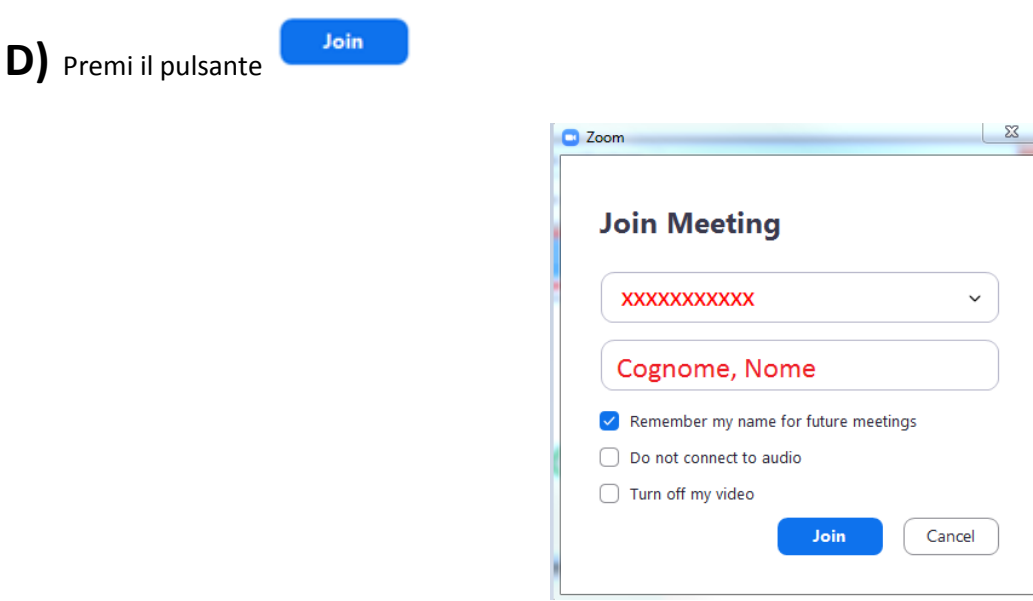

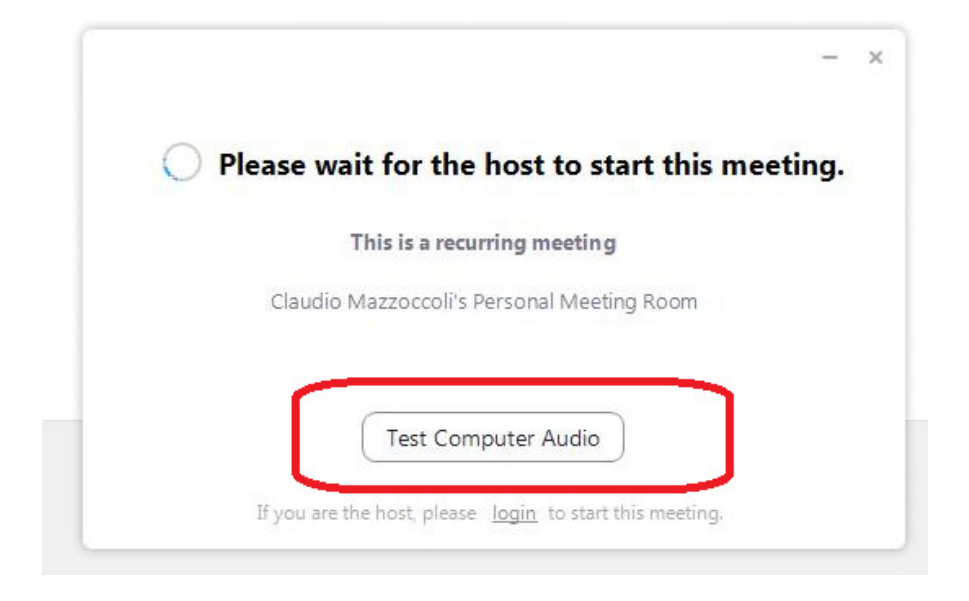

Viene aperto il pannello delle impostazioni, da cui accedere **sia all'Audio che al Video** .

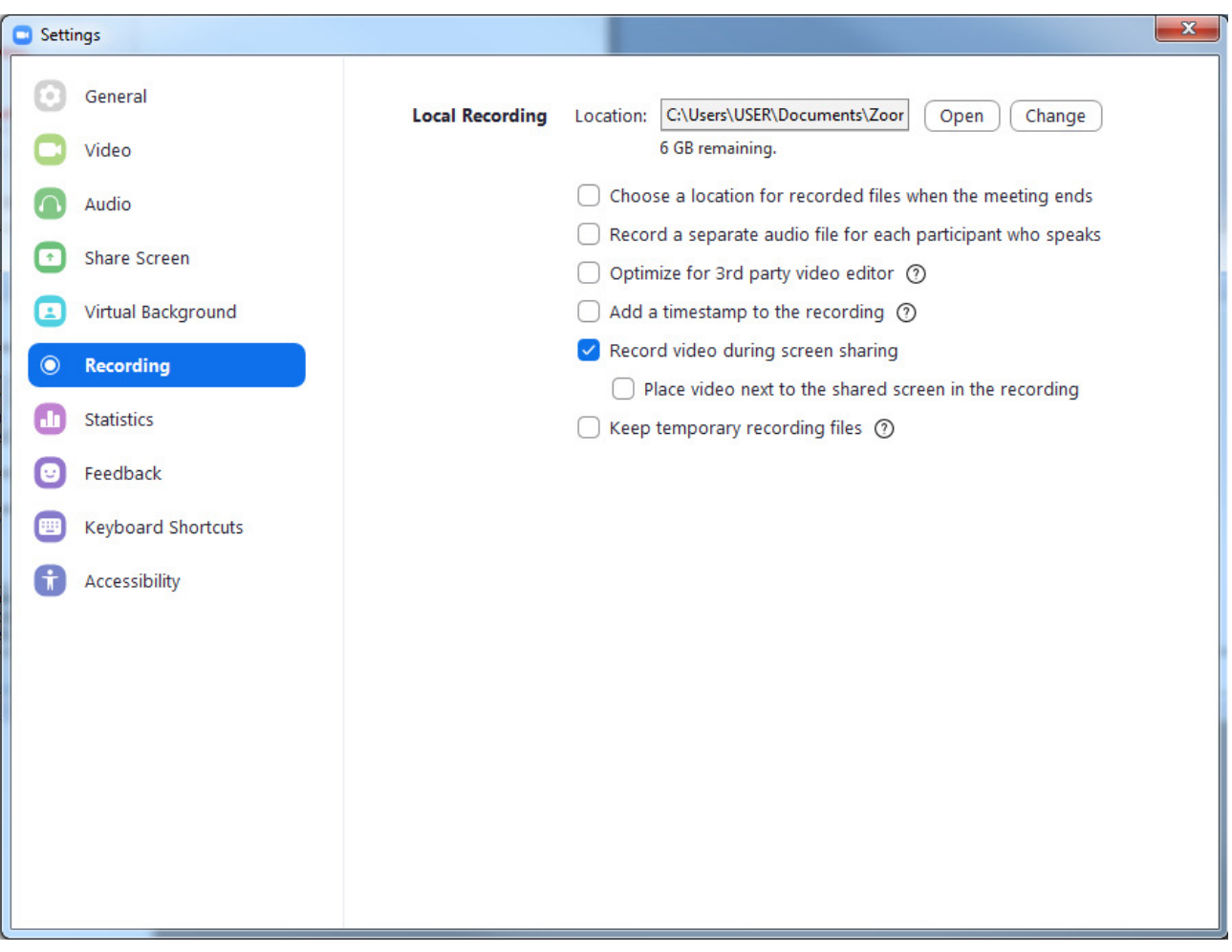

Per tornare alla Riunione, premi

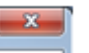

#### **Come installare Zoom su Android (SmartPhone o Tablet) da Google Play**

**La modalità standard per la installazione di Zoom in ambito Android è Google Play. Ecco sotto la procedura passopasso**

2) Accetta i COOKIES

1) Per prima cosa fai click sul link che ti è arrivato nell'invito.

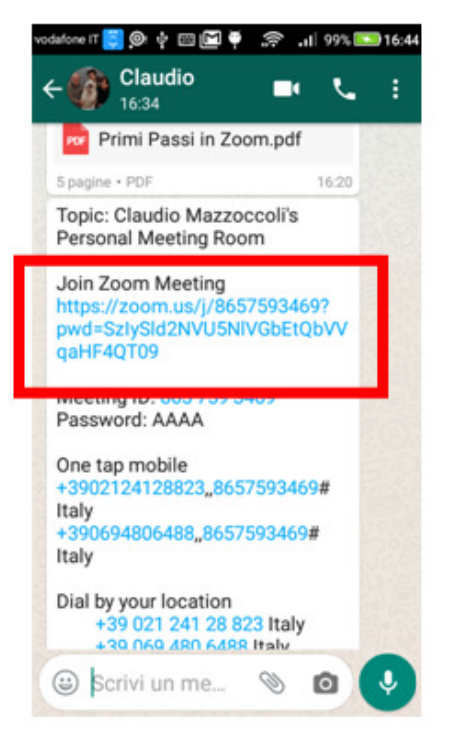

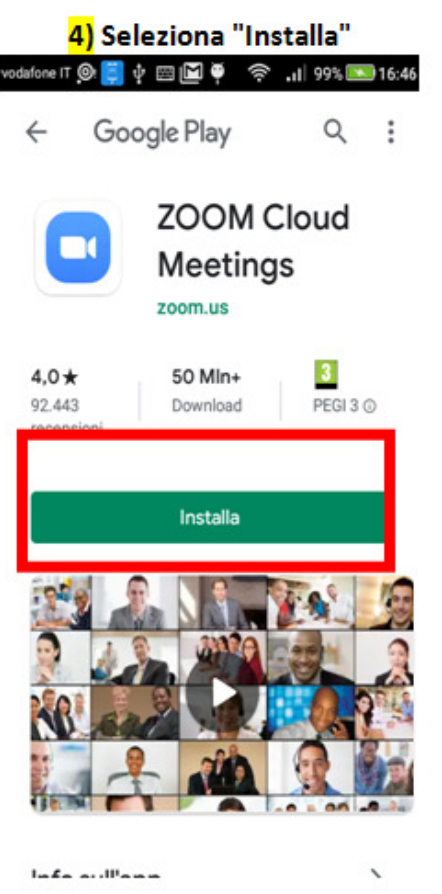

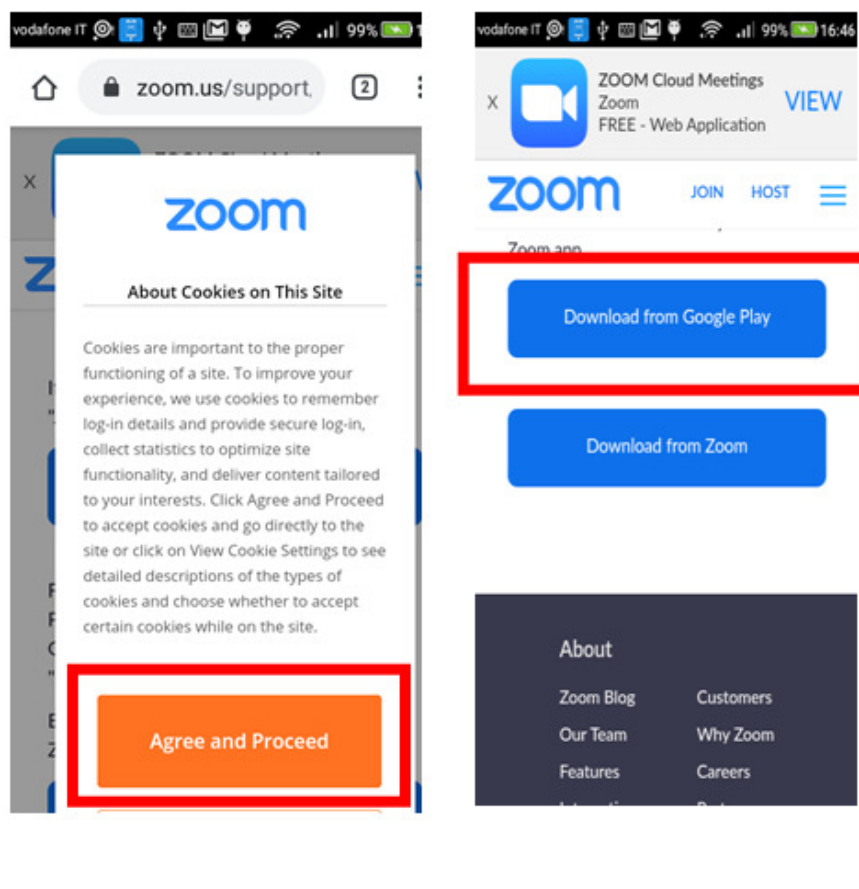

#### 3) Scorri in basso e fai Click su "Download from Google Play"

**VIFW** 

 $=$ 

JOIN HOST

Customers

Why Zoom

Careers

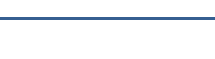

#### **Come installare Zoom su Android (SmartPhone o Tablet) dal sito ufficiale di Zoom**

**Nel caso in cui il sistema Android non sia compatibile con la installazione da Google Play, la modalità per la installazione di Zoom è lo scarico dal sito di Zoom . Ecco sotto la procedura passo-passo**

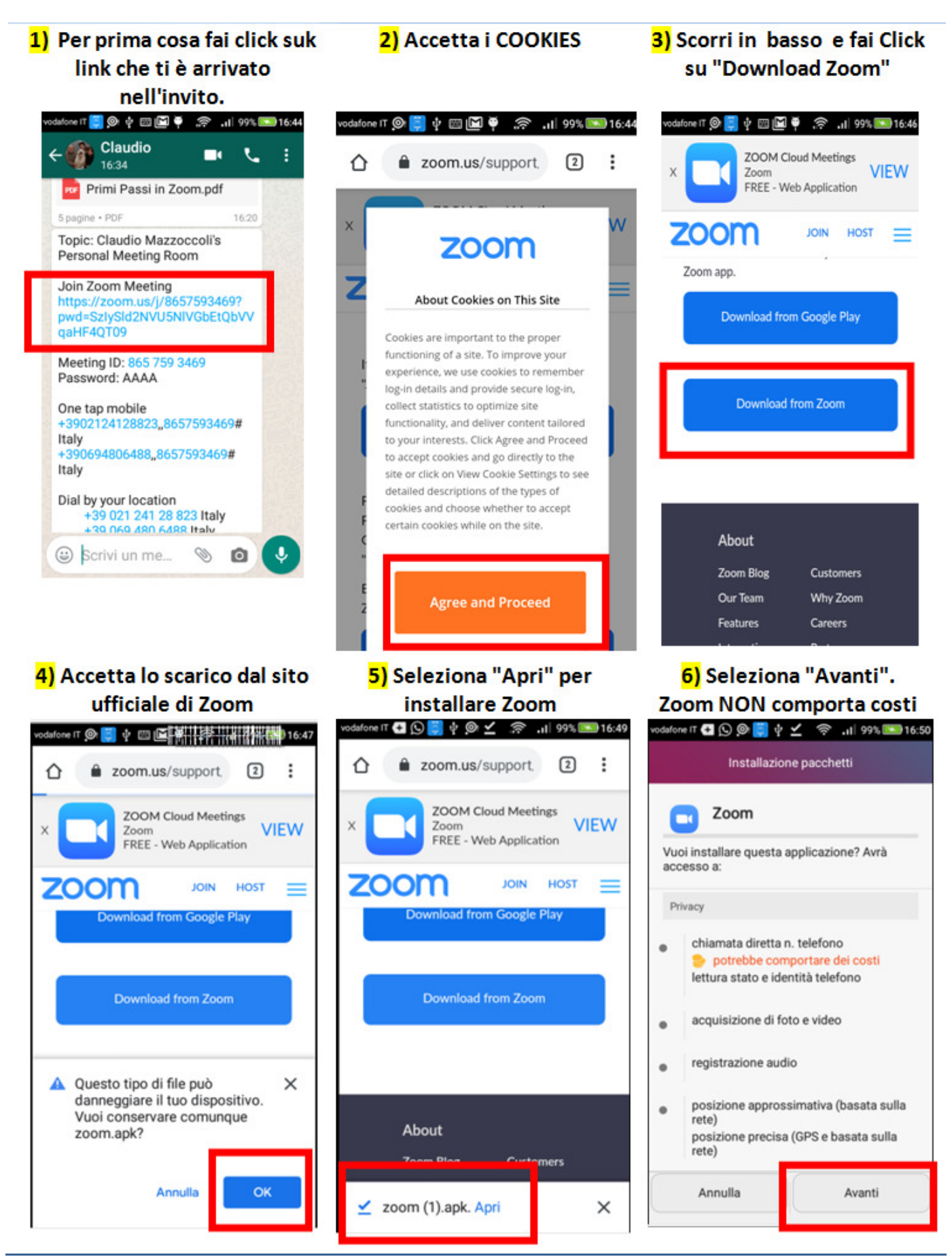

# **Come collegarsi ad una riunione Zoom da SmartPhone o Tablet partendo dall'invito**

**A meno che non si conoscano a priori i dati della riunione, si parte dall'invito ricevuto. Ecco sotto la procedura passo-passo**

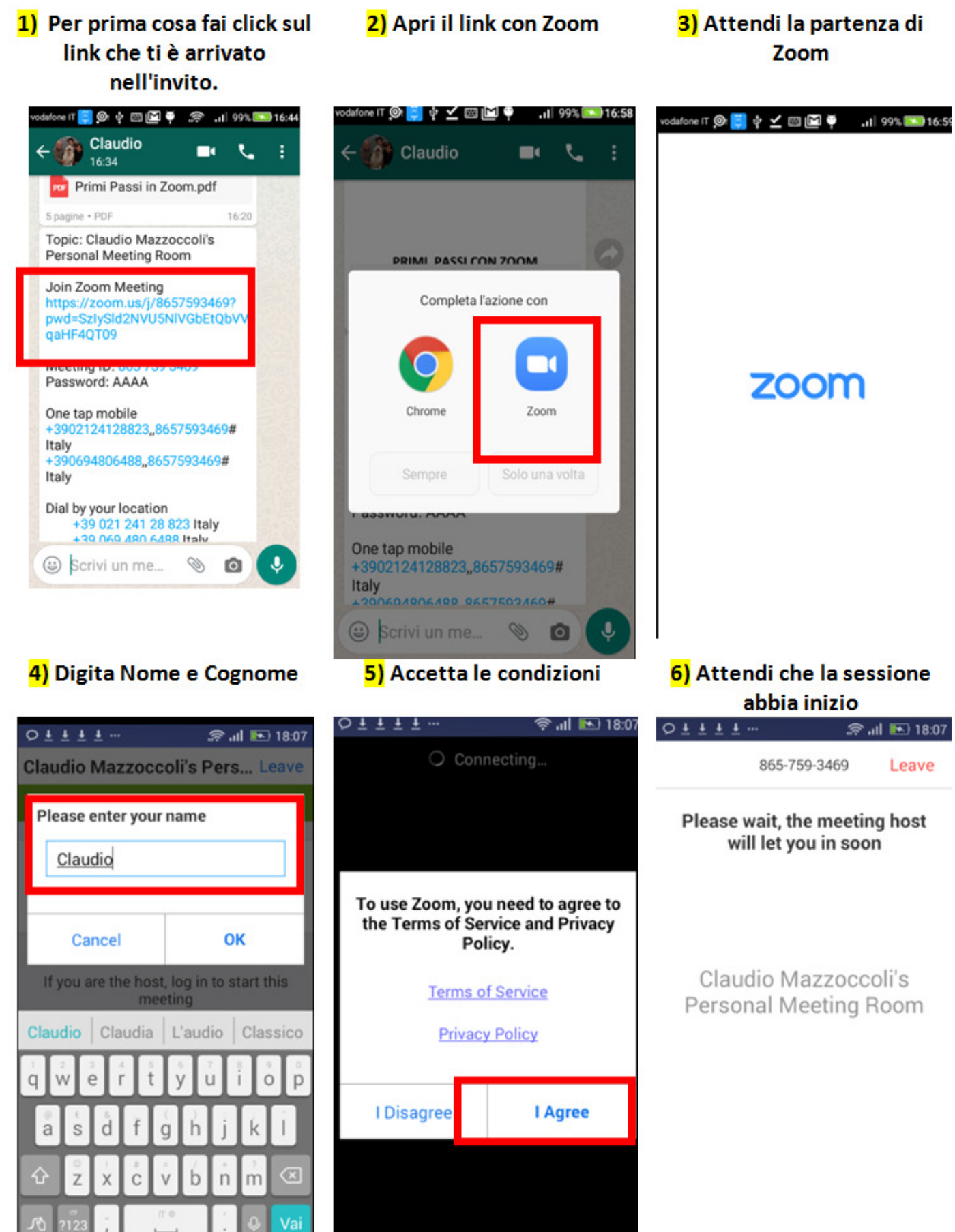

# **Come collegarsi ad una riunione Zoom da SmartPhone o Tablet direttamente da Zoom**

**Se si conoscono i dati della riunione (cosa che accade nelle riunioni periodiche), si può partire dalla icona di Zoom.** 

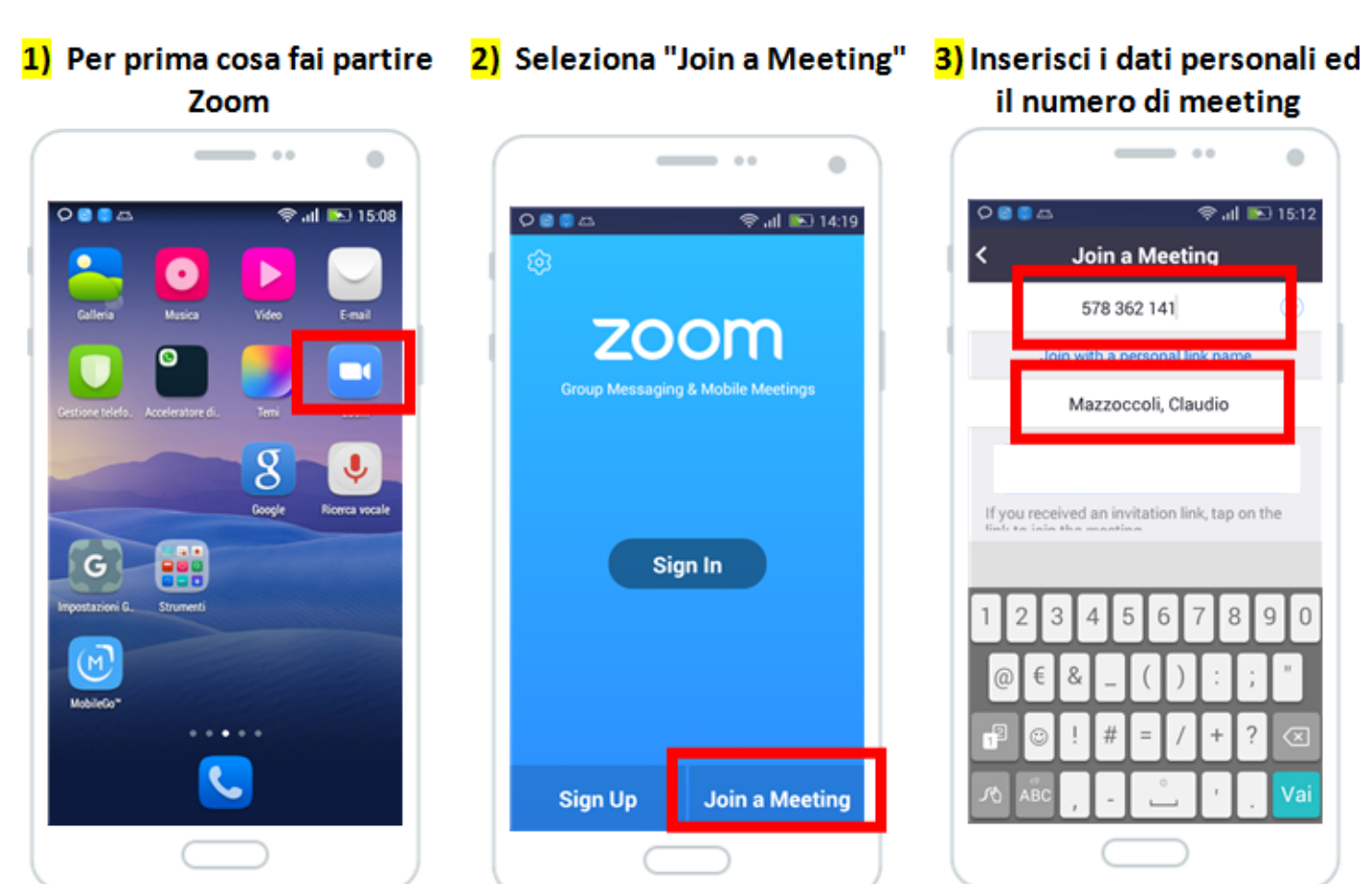

3) Premi "Join a Meeting"

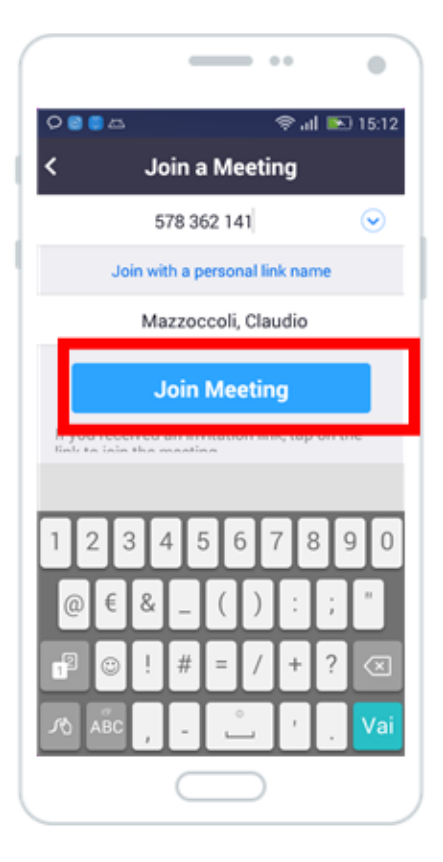

## 4) Inserisci la password (se richiesto nell'invito)

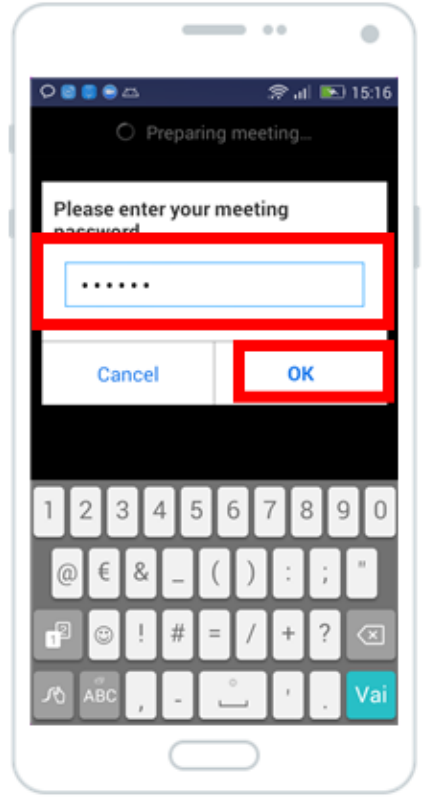

## 5) Attendi che il meeting parta

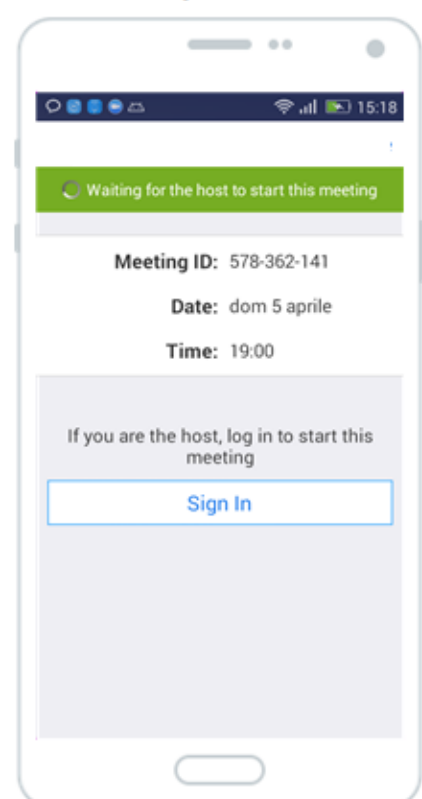

#### **Come partecipare ad una riunione Zoom da SmartPhone o Tablet**

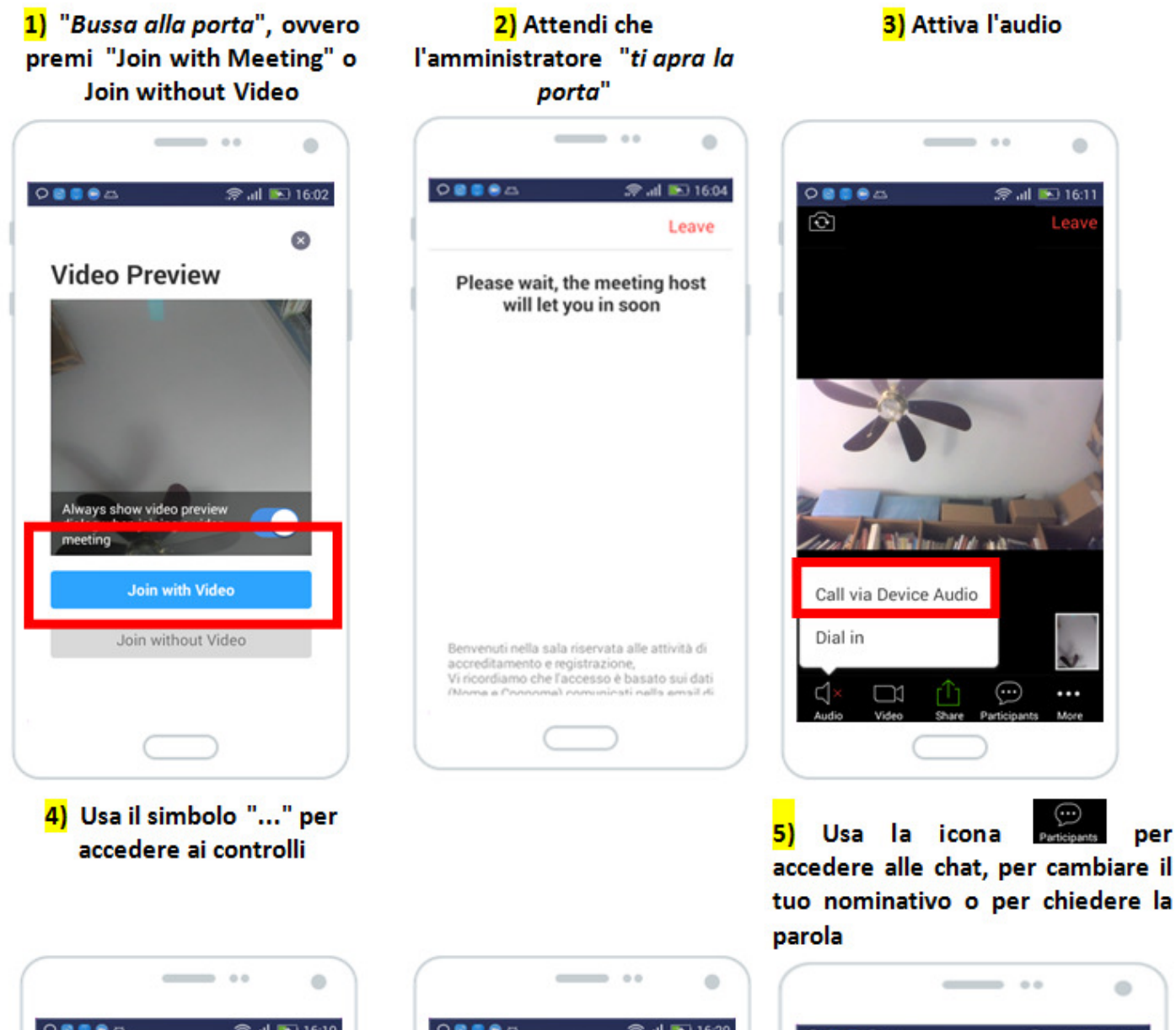

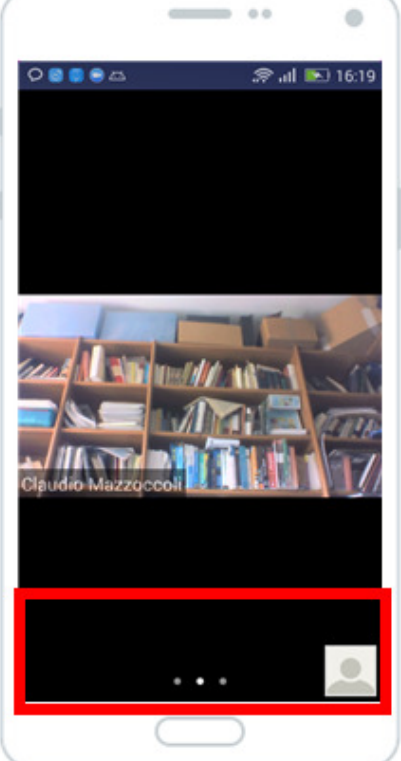

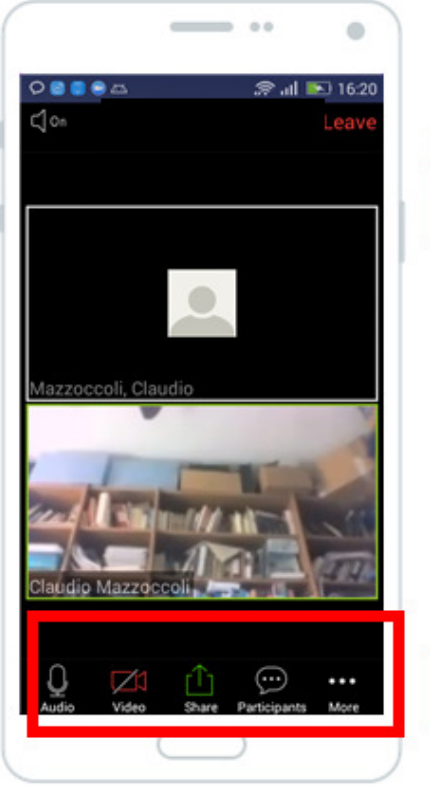

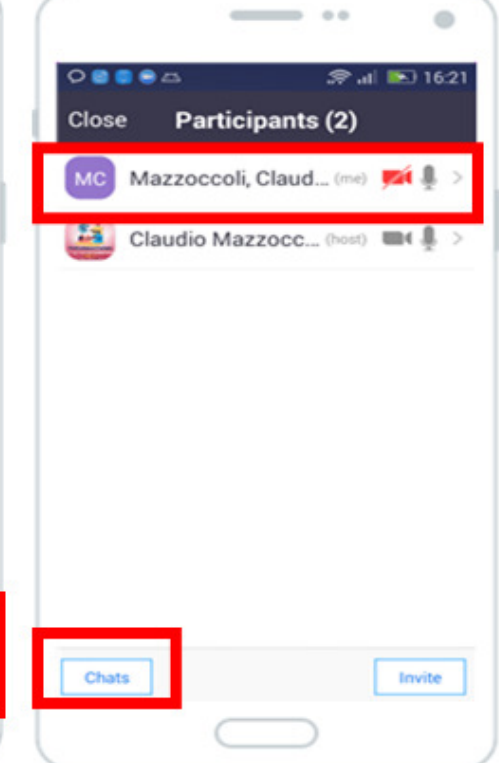

6) "Rename"->Cambia nominativo "Raise Hand" -> Chiedi parola

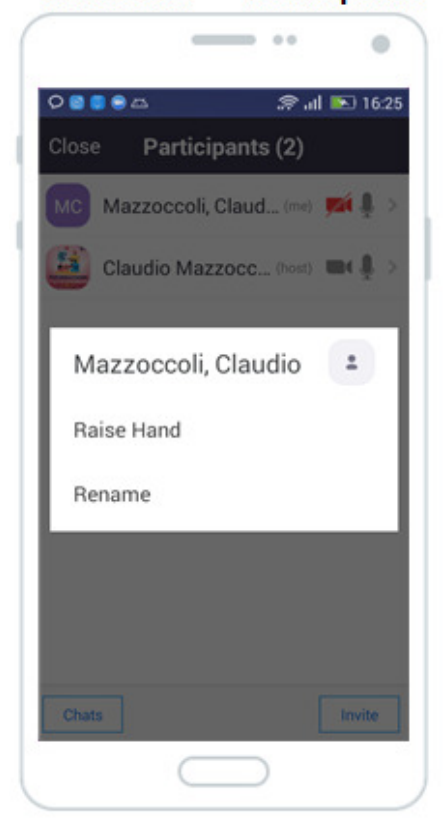

7a) Chat usata per scrivere a **TUTTI** (to: Everyone)

7b) Puoi anche selezionare a chi indirizzare il messaggio

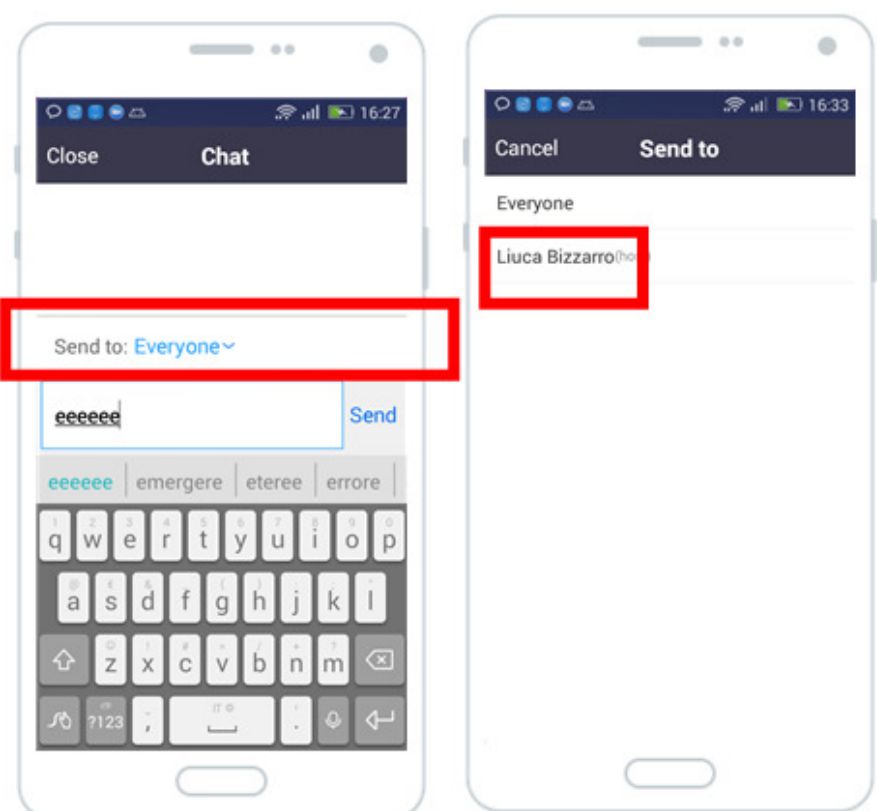

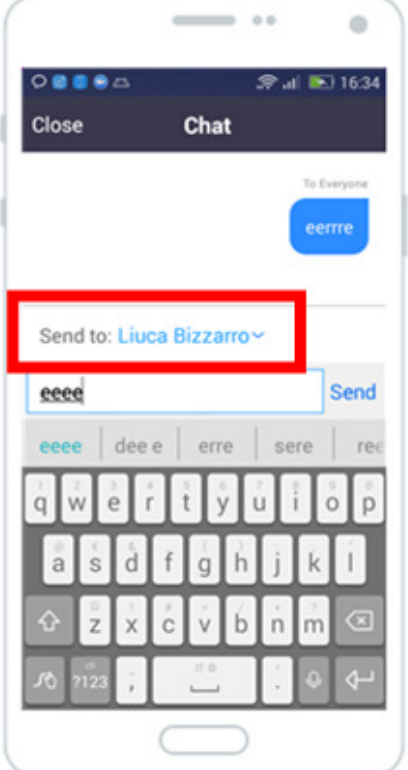

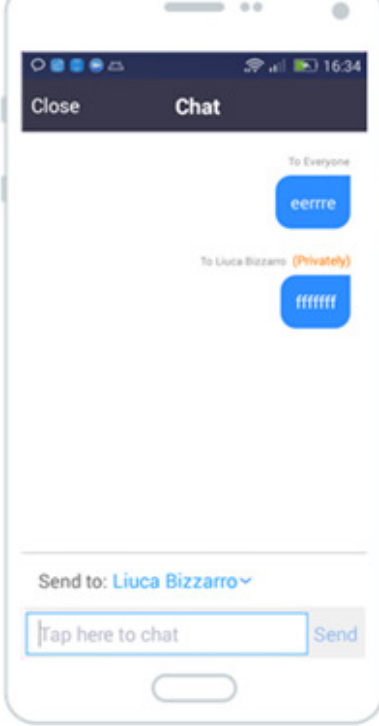